### <span id="page-0-0"></span>**Hilfethemen – wählen Sie ein Thema**

**[Startseite des Katalogs –](#page-1-0) Auswählen einer Anlage**

**[Funktionselemente in der Menüleiste](#page-2-0)**

**[Linker Bildschirmrand: Elemente zum Navigieren und Suchen](#page-3-0)**

**[Anzeige und Zoomfunktionen der Zeichnungen](#page-4-0)**

**Warenkorb – [Bauteile hinzufügen und Transaktion festlegen](#page-5-0)**

**[Bestellung auslösen oder Preis anfragen](#page-6-0)**

**[Fragen / Anregungen](#page-7-0)**

Kataloge BC150017 BC140042 BC150006

### <span id="page-1-0"></span>**Startseite des Katalogs – Auswählen einer Anlage**

Die zu Ihrem Unternehmen gelieferten Anlagen werden aufgelistet. Klicken Sie auf eine Nummer, um zum Katalog der gewünschten Anlage zu gelangen.

Klicken Sie auf die horizontalen Pfeile, um zwischen den Anlagen zu wechseln.

Klicken Sie auf eine Positionsnummer in der Zeichnung oder in der Liste, um zu dem gewünschten Bauteil bzw. zu dessen Unterbaugruppe zu gelangen.

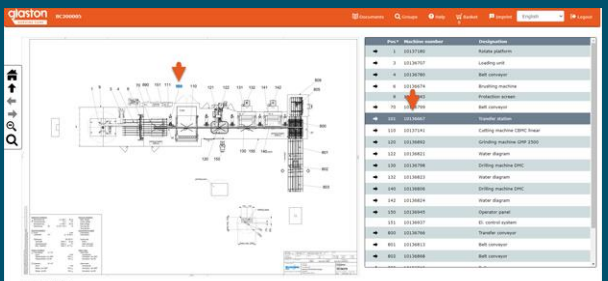

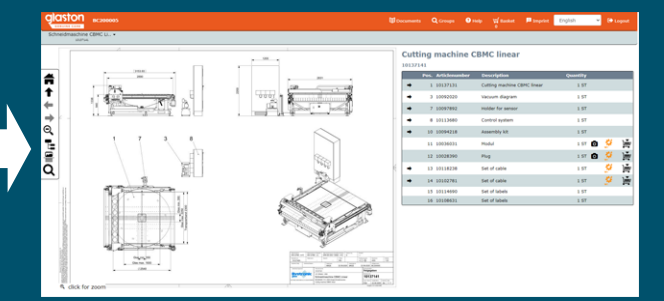

**[7](#page-7-0)**

**1**

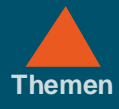

A

ই

<span id="page-2-0"></span>

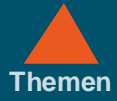

## **Funktionselemente in der Menüleiste [Themen](#page-0-0)**

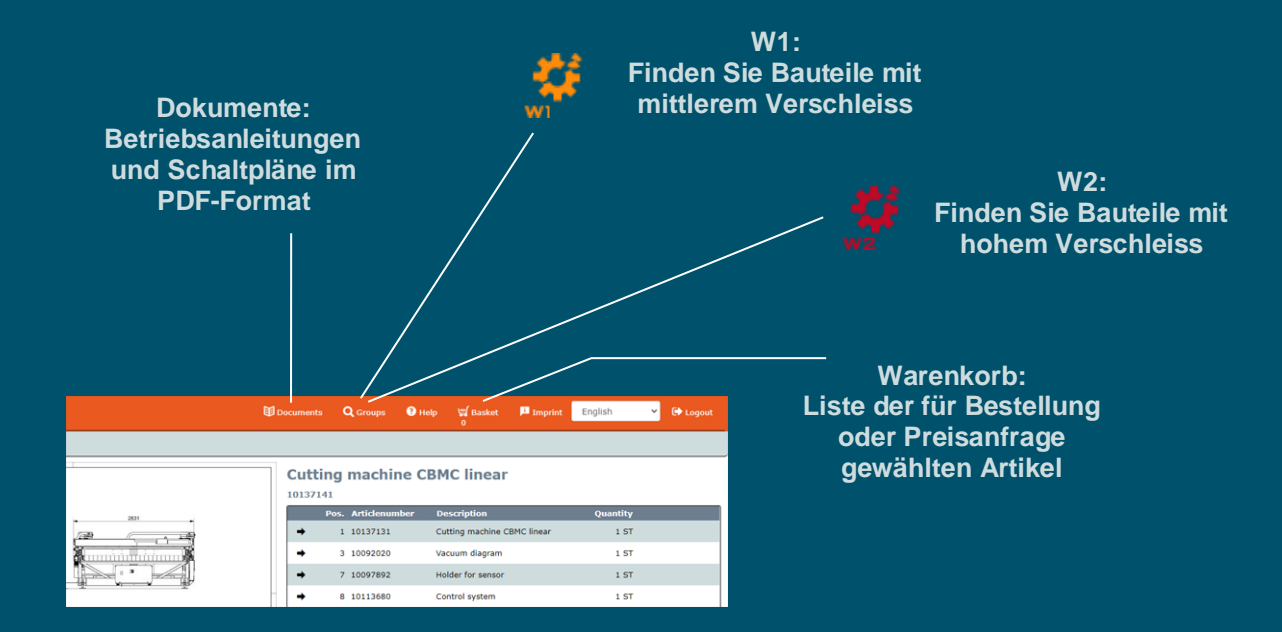

**[1](#page-1-0)**

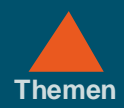

### <span id="page-3-0"></span>**Linker Bildschirmrand: Elemente zum Navigieren und Suchen**

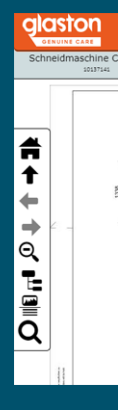

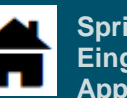

**Springt zurück zur Eingangsseite der Applikation**

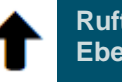

**Ruft die übergeordnete Ebene auf**

**Springt zurück zur vorherigen Baugruppe derselben Ebene**

**Springt zur nächsten Baugruppe derselben Ebene**

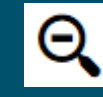

**Setzt eine vergrößerte Zeichnung auf ihre ursprüngliche Größe zurück**

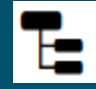

**Blendet die Struktur der Baugruppen ein oder aus**

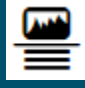

**Wechselt zwischen 3 Darstellungsarten für Zeichnung und Bauteilliste**

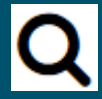

**Suchfunktion: Ermöglicht Suche nach Artikel-Nummer oder Name des Bauteils**

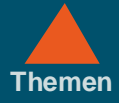

**[1](#page-1-0)**

**[2](#page-2-0)**

**[3](#page-3-0)**

**4**

**[5](#page-5-0)**

**[6](#page-6-0)**

**[7](#page-7-0)**

# <span id="page-4-0"></span>**Anzeige und Zoomfunktionen der Zeichnungen**

Bewegen Sie den Mauszeiger auf eine Positionsnummer in der Zeichnung, um das Bauteil in der Liste zu markieren.

Klicken Sie auf die Positionsnummer:  $\Rightarrow$  Sie erhalten mehr Informationen zu dem Bauteil.  $\Rightarrow$  Falls die angewählte Positionsnummer eine Baugruppe bezeichnet, gelangen Sie zu deren Unterbaugruppe.

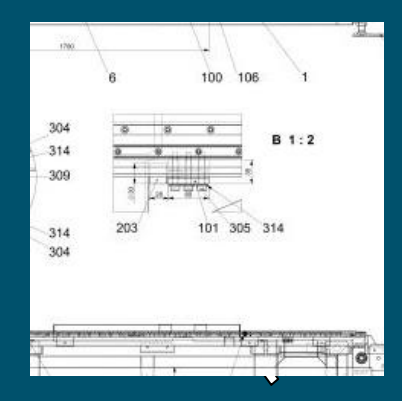

Klicken Sie ausserhalb einer Positionsnummer in die Zeichnung, um die Darstellung zu vergrössern. Klicken Sie auf **Q**um die Darstellung zu verkleinern.

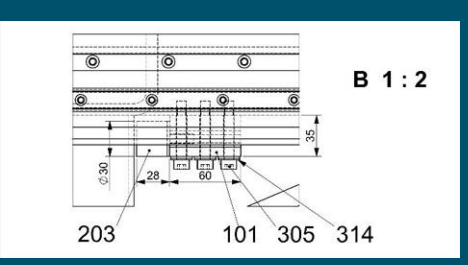

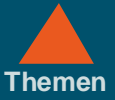

## <span id="page-5-0"></span>**Warenkorb – Bauteile hinzufügen und Transaktion festlegen (Bestellung oder Anfrage)**

Um ein Bauteil in den Warenkorb zu legen: Klicken Sie auf das Symbol «**zum Warenkorb hinzufügen**». Das Fenster «**Bauteilinformation**» erscheint.

Klicken Sie auf «**In meinen Warenkorb legen**».  $\Rightarrow$  Der Inhalt des Warenkorbs wird dargestellt.

Klicken Sie auf «**Weiter**». Im nächsten Fenster legen Sie die Art der Transaktion fest – Anfrage oder Bestellung.

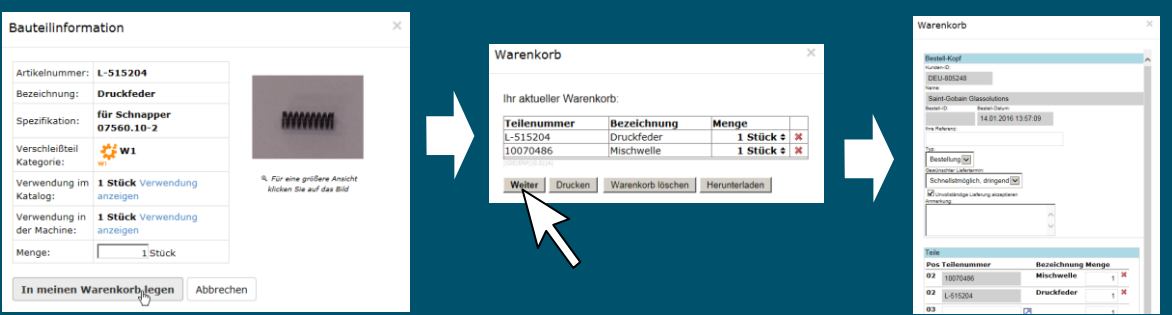

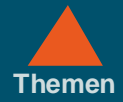

## <span id="page-6-0"></span>**Bestellung auslösen oder Preis anfragen**

Scrollen Sie nach unten, um die Schaltfläche «**Transaktion durchführen**» zu sehen. Klicken Sie auf «**Transaktion durchführen**». Die Meldung «**Bestellung XXX gespeichert**» erscheint.

Klicken Sie auf «**Bestellung anzeigen**», um eine Übersicht der Bestellung zu bekommen.

 $\Rightarrow$  Sie können die Darstellung drucken oder sie an eine beliebige E-Mail-Adresse versenden.

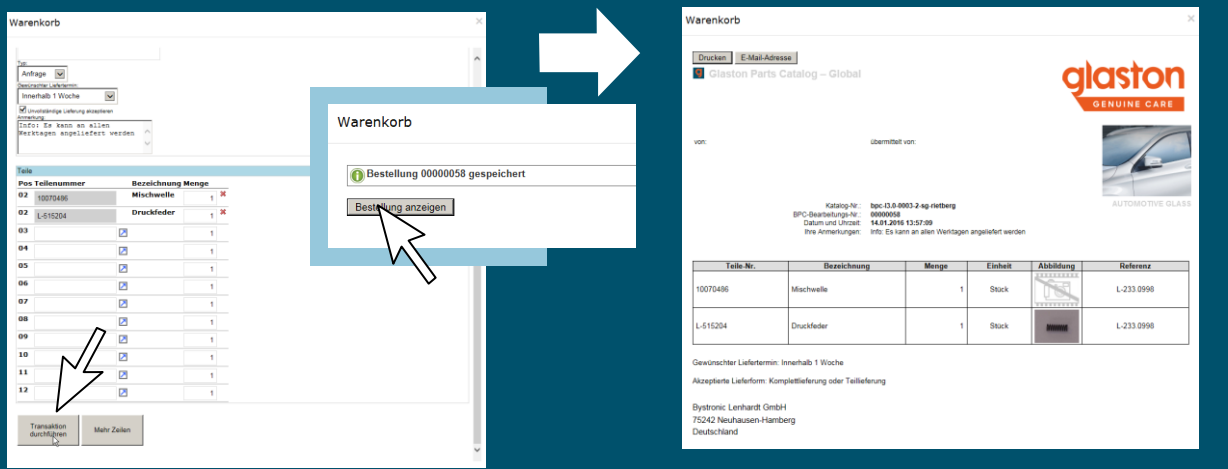

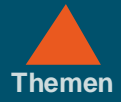

# <span id="page-7-0"></span>**Fragen / Anregungen**

Wir haben den Katalog mit Sorgfalt erstellt und uns bemüht, die Bedienung intuitiv und so einfach wie möglich zu gestalten. Sollten Sie Probleme haben, wenden Sie sich bitte an einen Service-Partner in Ihrer Nähe oder an:

(Glaston Switzerland AG).

Wir sind bestrebt unseren Katalog stetig zu verbessern.

Gerne nehmen wir Lob, Kritik und Anregungen entgegen.

Ihr Glaston Switzerland-Team.